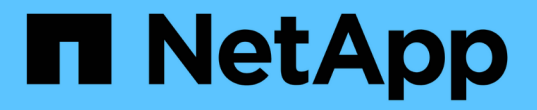

## **Azure / AVS**でのワークロードの移行

NetApp Solutions

NetApp April 10, 2024

This PDF was generated from https://docs.netapp.com/ja-jp/netapp-solutions/ehc/azure-migrate-vmwarehcx.html on April 10, 2024. Always check docs.netapp.com for the latest.

# 目次

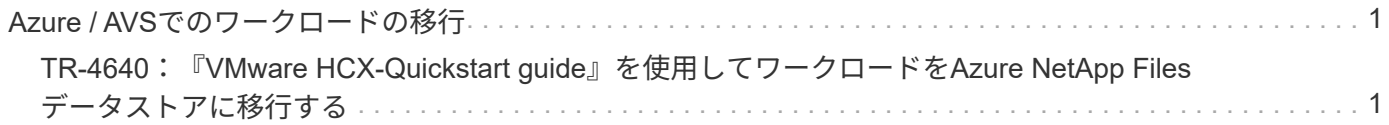

## <span id="page-2-0"></span>**Azure / AVS**でのワークロードの移行

### <span id="page-2-1"></span>**TR-4640**:『**VMware HCX-Quickstart guide**』を使用してワー クロードを**Azure NetApp Files** データストアに移行する

執筆者:NetApp Solutions Engineering

概要:**VMware HCX**、**Azure NetApp Files** データストア、**Azure VMware**解決策 を使 用した仮想マシンの移行

Azure VMware解決策 およびAzure NetApp Files データストアの最も一般的なユースケースの1つは、VMware ワークロードの移行です。VMware HCXは推奨されるオプションであり、オンプレミスの仮想マシン(VM) とそのデータをAzure NetApp Files データストアに移動するためのさまざまな移行メカニズムを提供します。

VMware HCXは、主に移行プラットフォームであり、クラウド間でのアプリケーションの移行、ワークロード の再バランシング、ビジネス継続性の簡素化を目的として設計されています。Azure VMware解決策 プライベ ートクラウドの一部として提供され、ワークロードを移行して、ディザスタリカバリ(DR)処理に使用でき るさまざまな方法を提供します。

このドキュメントでは、Azure NetApp Files データストアのプロビジョニングの手順を追ったガイダンスを示 し、その後、さまざまなVM移行メカニズムを有効にするためのインターコネクト、ネットワーク拡張、WAN 最適化を含む、オンプレミスおよびAzure VMware解決策 サイドのすべての主要コンポーネントを含 む、VMware HCXのダウンロード、導入、設定を行います。

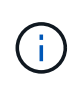

VMware HCXはVMレベルで移行されるため、どのデータストアタイプでも動作します。このド キュメントAzure NetApp Files は、解決策 コスト効率に優れたVMwareクラウドの導入を計画 している、ネットアップの既存のお客様と、ネットアップ以外のお客様を対象としています。

#### 手順の概要

次のリストは、Azureクラウド側でHCX Cloud Managerをインストールおよび設定し、オンプレミス でHCX Connectorをインストールするために必要な手順の概要を示しています。

- 1. AzureポータルからHCXをインストールします。
- 2. HCX Connector Open Virtualization Appliance(OVA)インストーラをオンプレミスのVMware vCenter Serverにダウンロードして導入します。
- 3. ライセンスキーを使用してHCXをアクティブにします。
- 4. オンプレミスのVMware HCXコネクタをAzure VMware解決策 HCX Cloud Managerとペアリングし ます。
- 5. ネットワークプロファイル、コンピューティングプロファイル、およびサービスメッシュを設定しま す。
- 6. (オプション)移行中に再IPが発生しないように、ネットワーク拡張を実行します。
- 7. アプライアンスのステータスを検証し、移行が可能であることを確認します。
- 8. VMワークロードを移行する。

作業を開始する前に、次の前提条件が満たされていることを確認してください。詳細については、を参 照してください ["](https://docs.microsoft.com/en-us/azure/azure-vmware/configure-vmware-hcx)[リンク](https://docs.microsoft.com/en-us/azure/azure-vmware/configure-vmware-hcx)["](https://docs.microsoft.com/en-us/azure/azure-vmware/configure-vmware-hcx)。接続などの前提条件が整ったら、Azure VMware解決策 ポータルからライセ ンスキーを生成して、HCXを設定してアクティブにします。OVAインストーラをダウンロードしたら、 次の手順に従ってインストールプロセスを実行します。

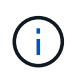

HCx advancedはデフォルトオプションであり、VMware HCX Enterprise Editionはサポー トチケットを通じても利用でき、追加料金なしでサポートされます。

- 既存のAzure VMware解決策 Software-Defined Data Center(SDDC)を使用するか、またはこれを使 用してプライベートクラウドを作成します ["](https://docs.netapp.com/us-en/netapp-solutions/ehc/azure-setup.html)[ネットアップのリンク](https://docs.netapp.com/us-en/netapp-solutions/ehc/azure-setup.html)["](https://docs.netapp.com/us-en/netapp-solutions/ehc/azure-setup.html) またはこれ ["Microsoft](https://docs.microsoft.com/en-us/azure/azure-vmware/deploy-azure-vmware-solution?tabs=azure-portal)[のリンク](https://docs.microsoft.com/en-us/azure/azure-vmware/deploy-azure-vmware-solution?tabs=azure-portal) ["](https://docs.microsoft.com/en-us/azure/azure-vmware/deploy-azure-vmware-solution?tabs=azure-portal)。
- オンプレミスのVMware vSphere対応データセンターからVMと関連データを移行するには、データ センターからSDDC環境へのネットワーク接続が必要です。ワークロードを移行する前に、 ["](https://docs.microsoft.com/en-us/azure/azure-vmware/tutorial-expressroute-global-reach-private-cloud)[サイト](https://docs.microsoft.com/en-us/azure/azure-vmware/tutorial-expressroute-global-reach-private-cloud) [間](https://docs.microsoft.com/en-us/azure/azure-vmware/tutorial-expressroute-global-reach-private-cloud)[VPN](https://docs.microsoft.com/en-us/azure/azure-vmware/tutorial-expressroute-global-reach-private-cloud)[またはエクスプレスルートグローバルリーチ接続をセットアップします](https://docs.microsoft.com/en-us/azure/azure-vmware/tutorial-expressroute-global-reach-private-cloud)["](https://docs.microsoft.com/en-us/azure/azure-vmware/tutorial-expressroute-global-reach-private-cloud) オンプレミス環境と それぞれのプライベートクラウドの間。
- オンプレミスのVMware vCenter Server環境からAzure VMware解決策 プライベートクラウドへのネ ットワークパスで、vMotionを使用したVMの移行がサポートされている必要があります。
- 必要なを確認します ["](https://docs.vmware.com/en/VMware-HCX/4.4/hcx-user-guide/GUID-A631101E-8564-4173-8442-1D294B731CEB.html)[ファイアウォールルールとポート](https://docs.vmware.com/en/VMware-HCX/4.4/hcx-user-guide/GUID-A631101E-8564-4173-8442-1D294B731CEB.html)["](https://docs.vmware.com/en/VMware-HCX/4.4/hcx-user-guide/GUID-A631101E-8564-4173-8442-1D294B731CEB.html) オンプレミスのvCenter ServerとSDDC vCenter間のvMotionトラフィックに許可されます。プライベートクラウドでは、vMotionネットワー ク上のルーティングはデフォルトで設定されます。
- Azure NetApp Files NFSボリュームは、Azure VMware解決策 でデータストアとしてマウントする必 要があります。詳細な手順を実行します ["](https://learn.microsoft.com/en-us/azure/azure-vmware/attach-azure-netapp-files-to-azure-vmware-solution-hosts?tabs=azure-portal)[リンク](https://learn.microsoft.com/en-us/azure/azure-vmware/attach-azure-netapp-files-to-azure-vmware-solution-hosts?tabs=azure-portal)["](https://learn.microsoft.com/en-us/azure/azure-vmware/attach-azure-netapp-files-to-azure-vmware-solution-hosts?tabs=azure-portal) を使用して、Azure NetApp Files データストア をAzure VMwareソリューションホストに接続します。

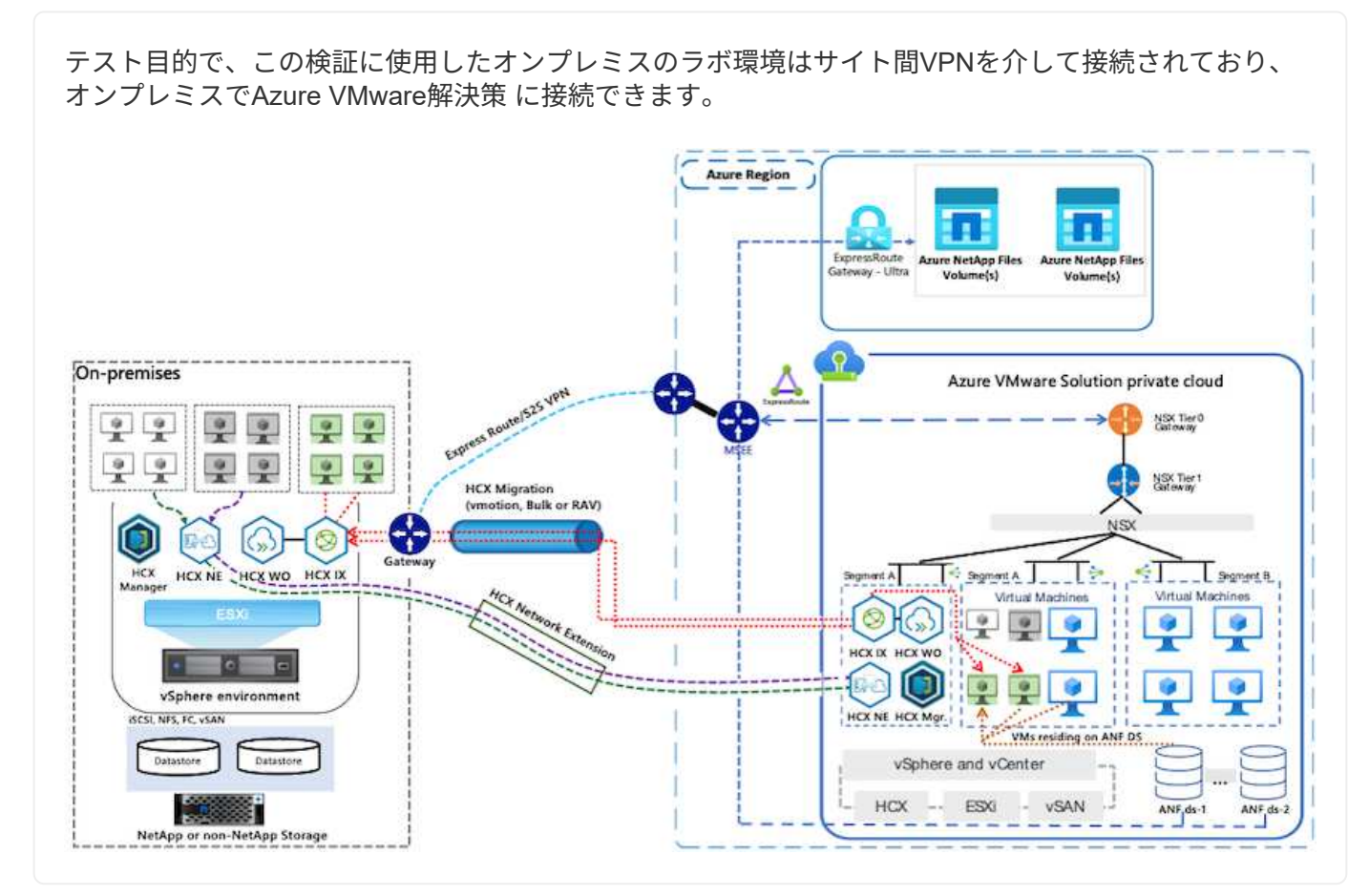

解決策 の導入

一連の手順に従って、この解決策 の導入を完了します。

インストールを実行するには、次の手順を実行します。

- 1. Azureポータルにログインし、Azure VMware解決策 プライベートクラウドにアクセスします。
- 2. 適切なプライベートクラウドを選択し、アドオンにアクセスします。これを行うには、\* Manage > Add-ons \*に移動します。
- 3. [HCX Workload Mobility]セクションで、[\* Get Started\*]をクリックします。

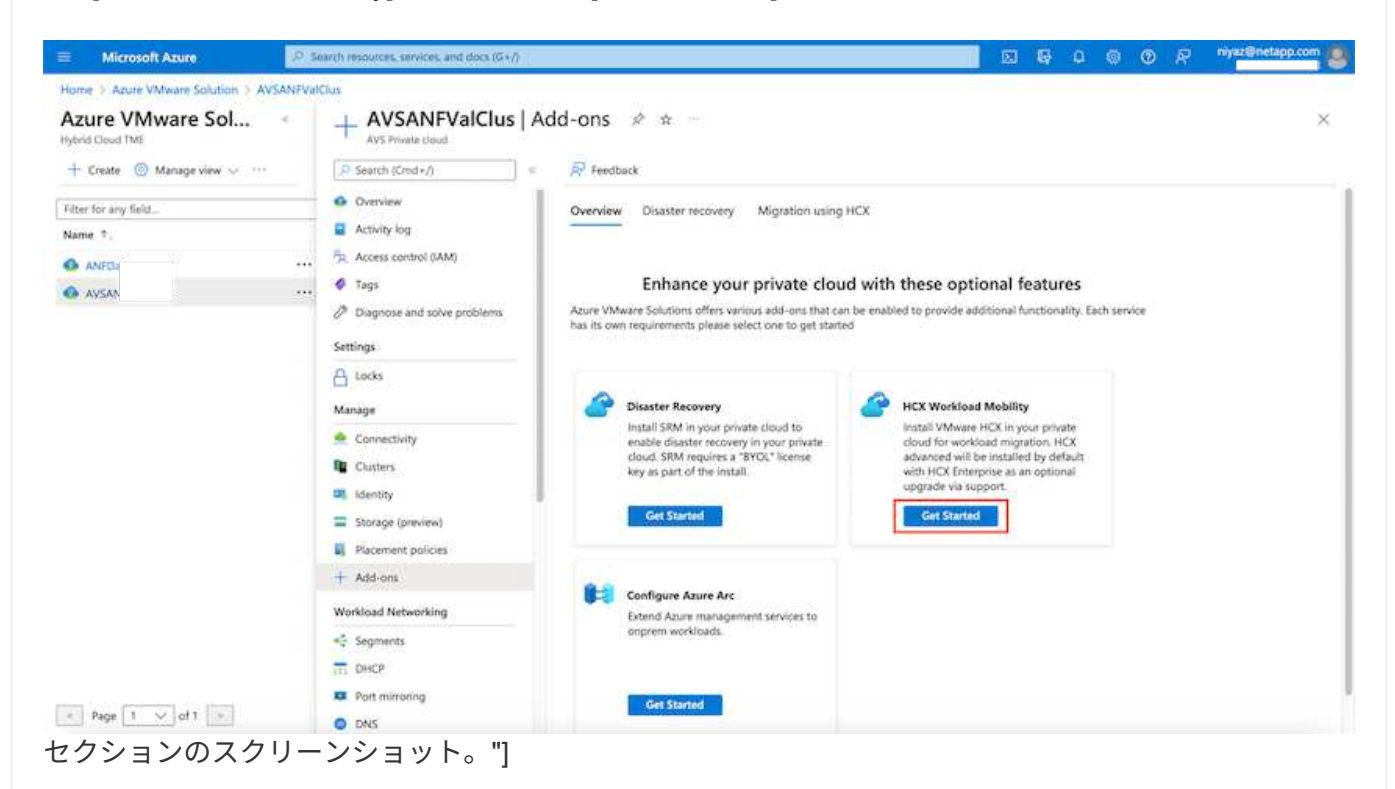

1. [契約条件に同意します]オプションを選択し、[有効化して展開]をクリックします。

 $\left( \begin{smallmatrix} 1\ 1\end{smallmatrix} \right)$ 

デフォルトの展開はHCX Advancedです。エンタープライズエディションを有効にするに は、サポートリクエストを開きます。

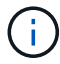

導入には約25~30分かかります。

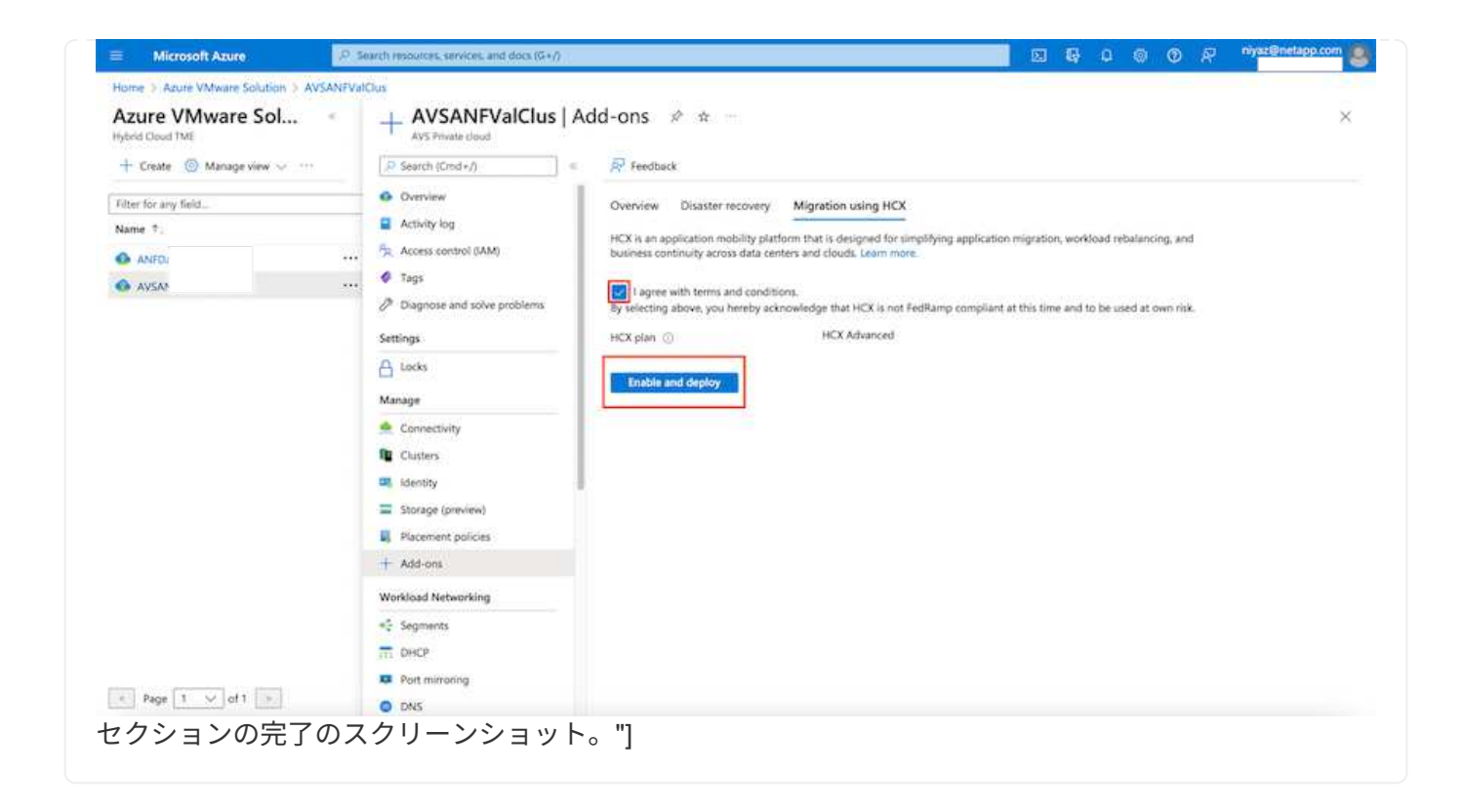

オンプレミスコネクタをAzure VMware解決策 のHCX Managerに接続するには、オンプレミス環境で適 切なファイアウォールポートが開いていることを確認します。

HCX ConnectorをオンプレミスのvCenter Serverにダウンロードしてインストールするには、次の手順を 実行します。

1. AzureポータルからAzure VMware解決策 にアクセスし、プライベートクラウドを選択して、\* Manage > Add-ons > Migration \* using HCXを選択し、HCX Cloud Managerポータルをコピーし てOVAファイルをダウンロードします。

 $\left( \begin{array}{c} 1 \end{array} \right)$ 

HCXポータルにアクセスするには、デフォルトのCloudAdminユーザー資格情報を使用し ます。

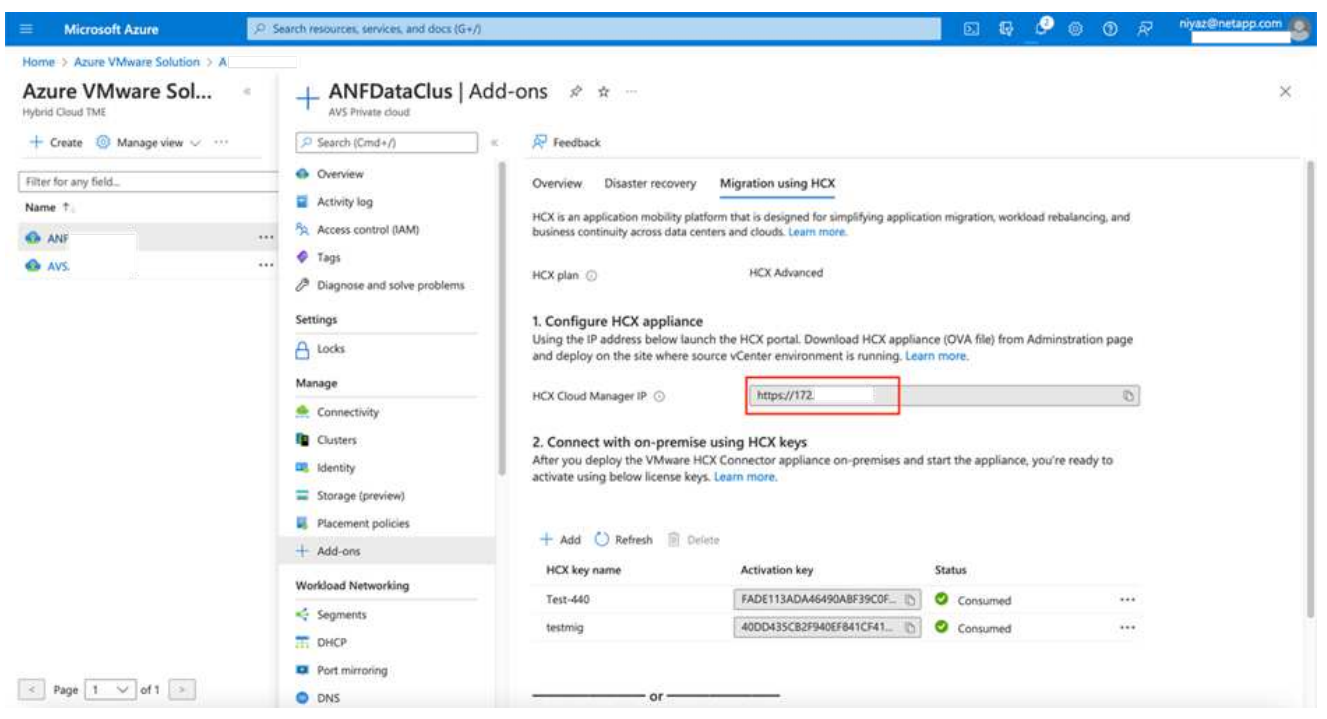

1. jumphostを使用してmailto: [cloudadmin@vsphere.loca](mailto:cloudadmin@vsphere.loca) l [cloudadmin@vsphere.loca l^]でHCXポータ ルにアクセスしたら、\* Administration > System Updates に移動し、 Request Download Link \*をク リックします。

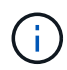

OVAをダウンロードするか、OVAにコピーしてブラウザに貼り付け、オンプレミス のvCenter Serverに導入するVMware HCX Connector OVAファイルのダウンロードプロセ スを開始します。

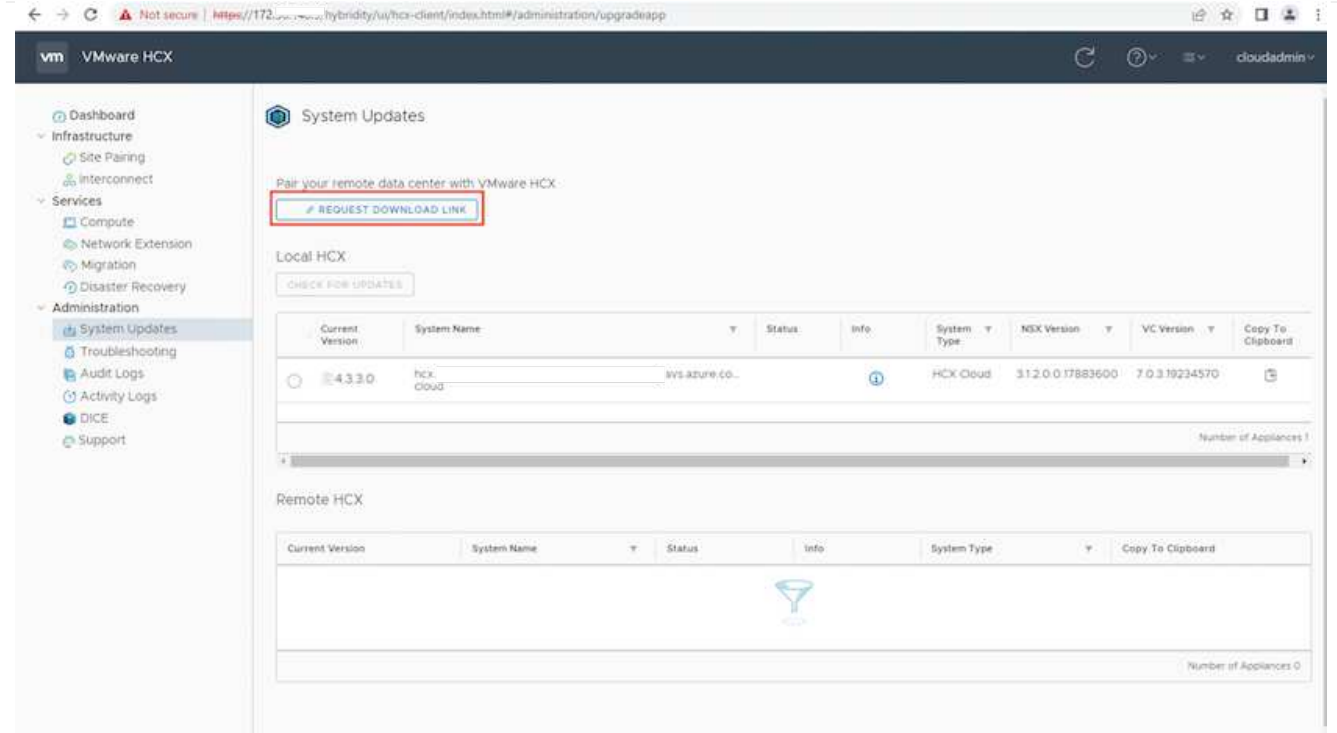

1. OVAをダウンロードしたら、\* Deploy OVF Template \*オプションを使用して、OVAをオンプレミス のVMware vSphere環境に導入します。

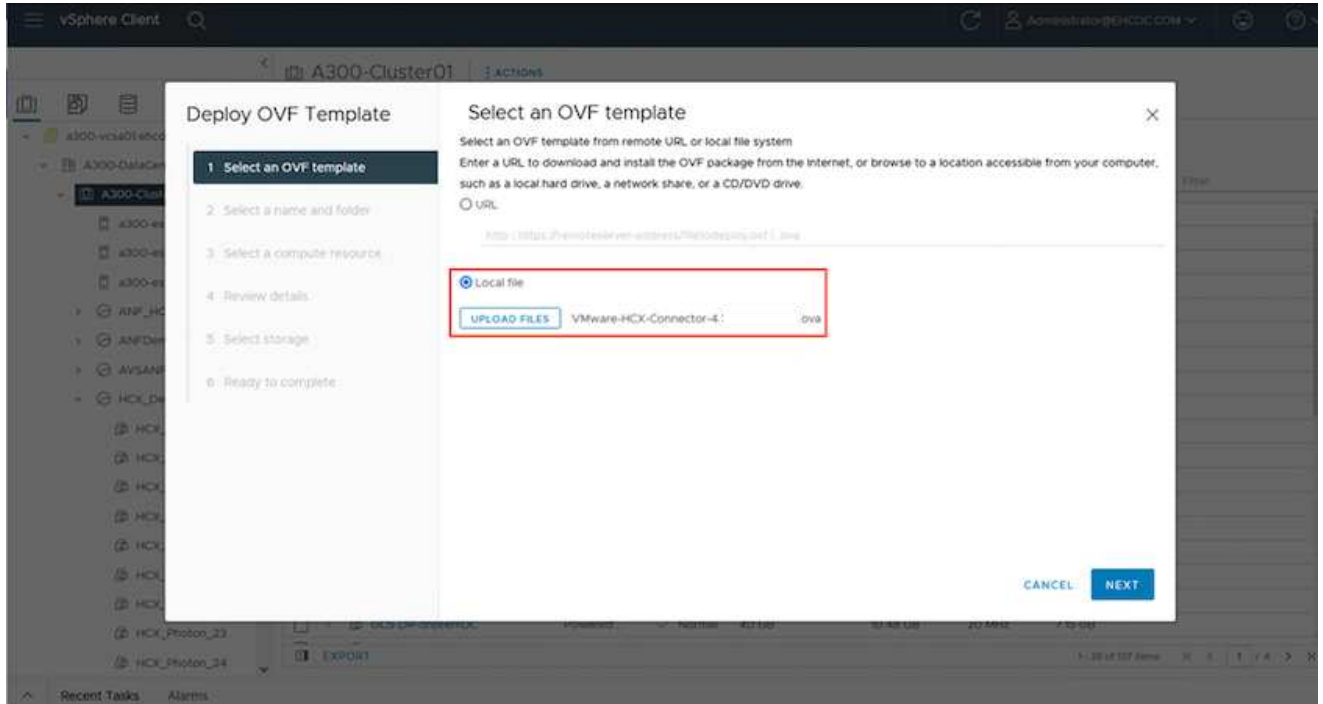

1. OVA導入に必要なすべての情報を入力し、「次へ」をクリックしてから、「\*完了」をクリックし てVMware HCX Connector OVAを導入します。

G.

仮想アプライアンスの電源を手動でオンにします。

手順については、を参照してください ["VMware HCX](https://docs.vmware.com/en/VMware-HCX/services/user-guide/GUID-BFD7E194-CFE5-4259-B74B-991B26A51758.html)[ユーザーガイド](https://docs.vmware.com/en/VMware-HCX/services/user-guide/GUID-BFD7E194-CFE5-4259-B74B-991B26A51758.html)["](https://docs.vmware.com/en/VMware-HCX/services/user-guide/GUID-BFD7E194-CFE5-4259-B74B-991B26A51758.html)。

VMware HCX Connector OVAをオンプレミスに導入してアプライアンスを起動したら、次の手順を実行 してHCX Connectorをアクティブにします。Azure VMware解決策 ポータルからライセンスキーを生成 し、VMware HCXマネージャでアクティブ化します。

- 1. AzureポータルからAzure VMware解決策 にアクセスし、プライベートクラウドを選択して、\* Manage > Add-ons > Migration Using HCX\*を選択します。
- 2. [\* HCXキーを使用してオンプレミスと接続する\*]で、[\*追加]をクリックしてアクティベーションキー をコピーします。

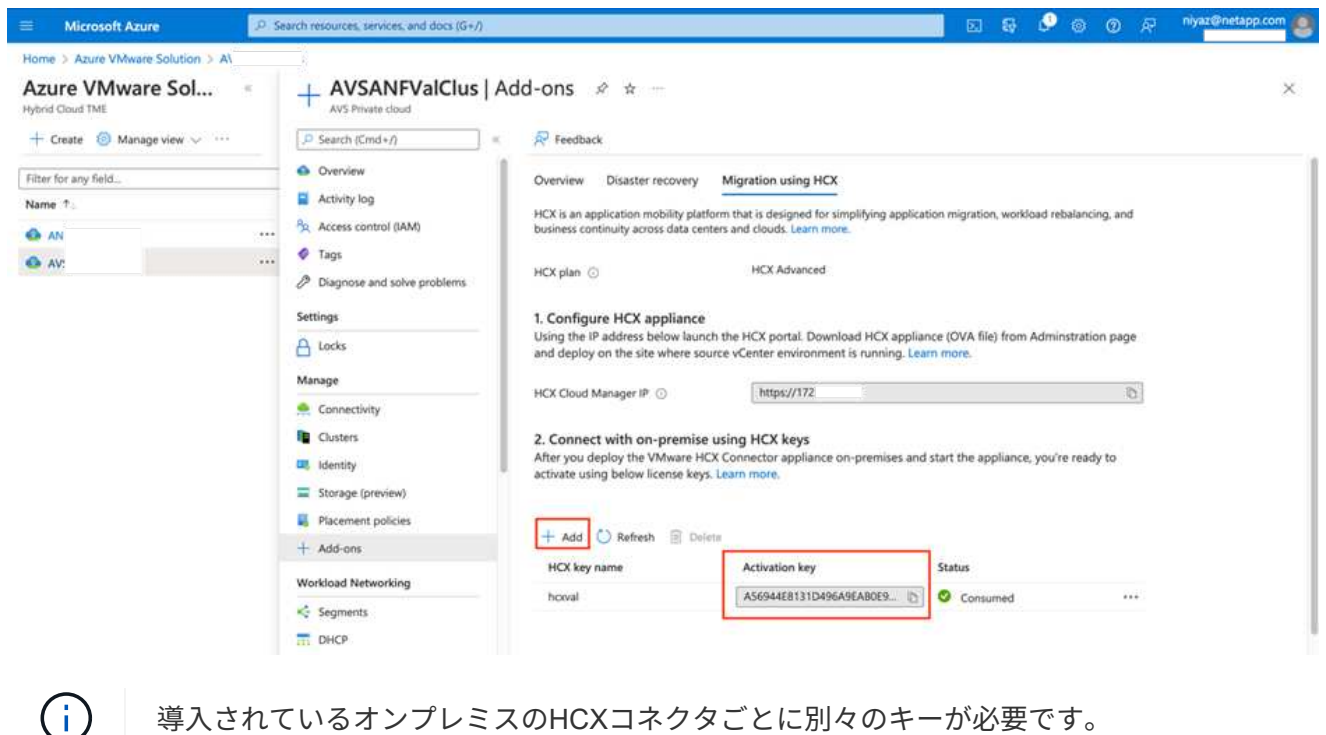

1. オンプレミスのVMware HCX Managerにログインします ["https://hcxmanagerIP:9443"](https://hcxmanagerIP:9443) 管理者のクレ デンシャルを使用

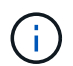

OVAの導入時に定義されたパスワードを使用します。

1. ライセンスで、手順3からコピーしたキーを入力し、[\* Activate\*(有効化\*)]をクリックします。

 $\mathbf{d}$ 

オンプレミスのHCXコネクタにはインターネットアクセスが必要です。

- 1. [**Datacenter Location]**には、**VMware HCX Manager**をオンプレミスにインストールするために最も 近い場所を指定します。**[** Continue (続行) ] をクリックします
- 2. システム名\*で名前を更新し、\*続行\*をクリックします。
- 3. [はい、続行]をクリックします。
- 4. [\* vCenterの接続\*]で、vCenter Serverの完全修飾ドメイン名 (FQDN) またはIPアドレスと適切なク レデンシャルを入力し、[\*続行]をクリックします。

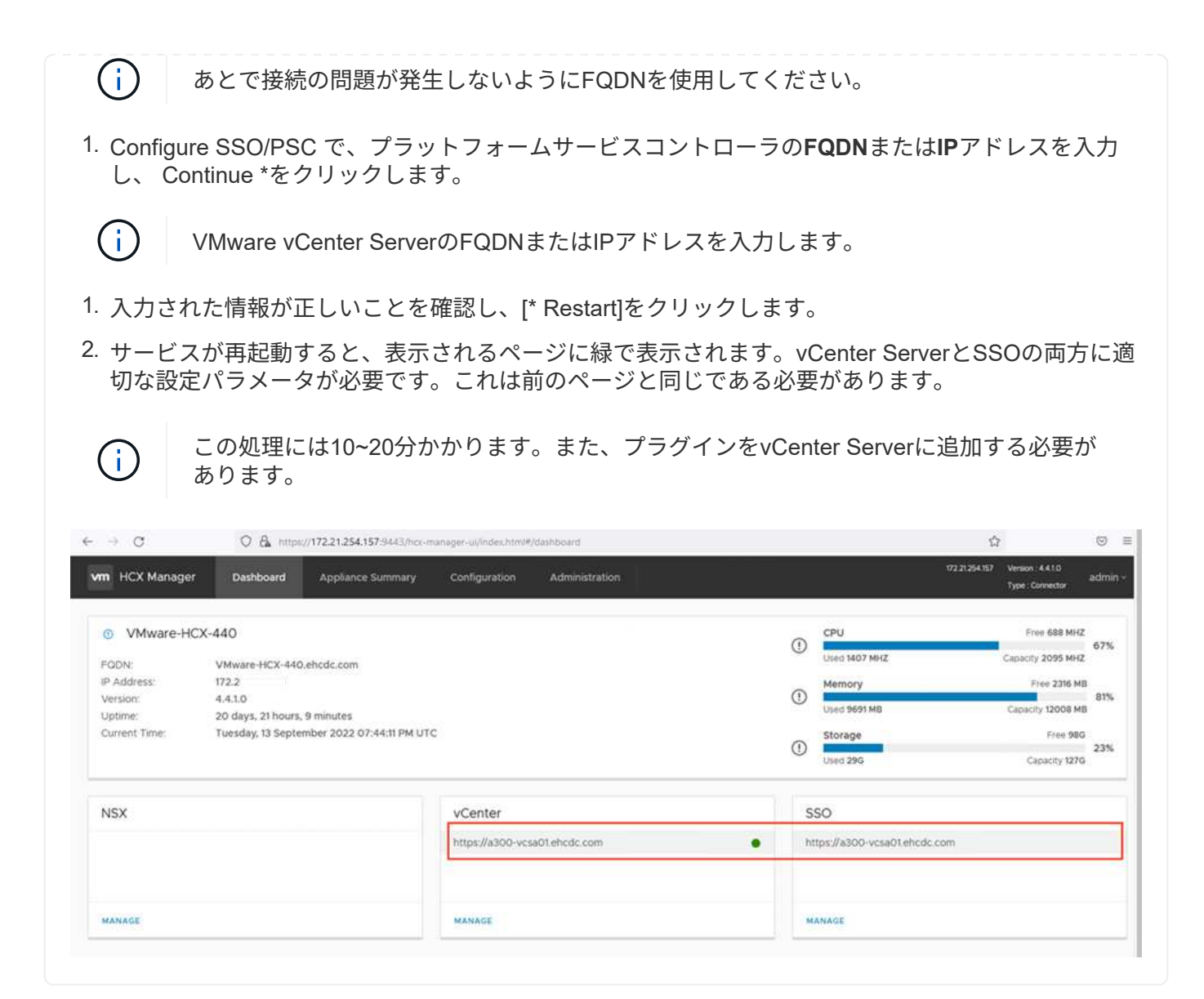

オンプレミスとAzure VMware解決策 の両方にHCX Connectorをインストールした後、このペアリング を追加して、オンプレミスのVMware HCX Connector for Azure VMware解決策 プライベートクラウドを 構成します。サイトペアリングを設定するには、次の手順を実行します。

1. オンプレミスのvCenter環境とAzure VMware解決策 SDDCの間にサイトペアを作成するには、オン プレミスのvCenter Serverにログインし、新しいHCX vSphere Web Clientプラグインにアクセスしま す。

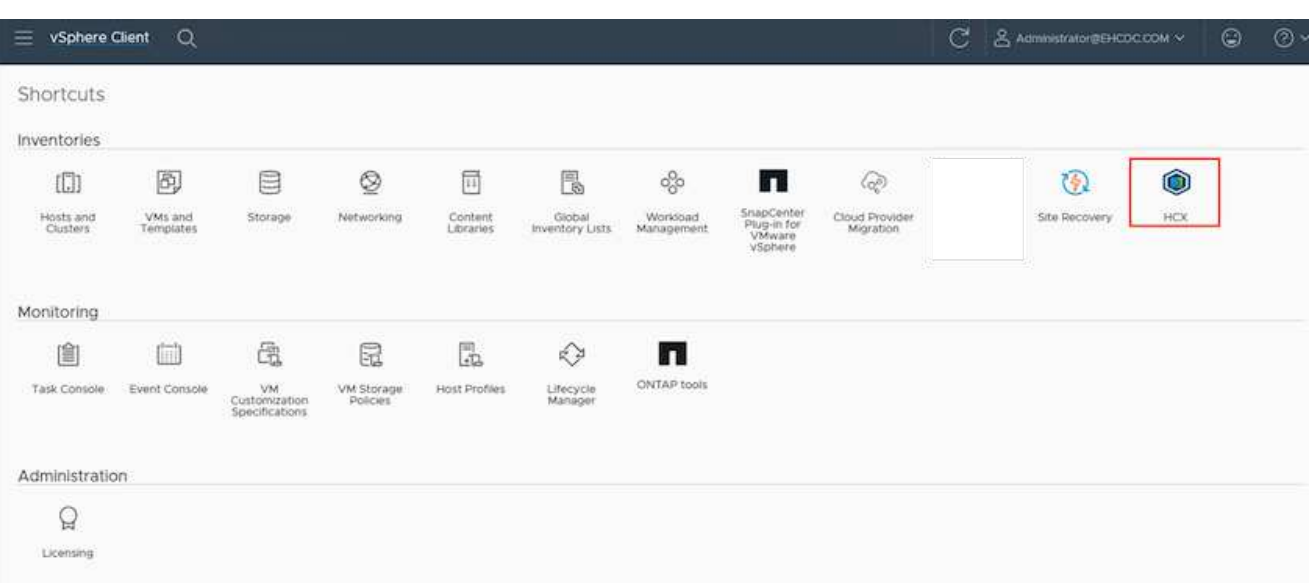

1. [インフラストラクチャ]で、[サイトペアリングの追加\*]をクリックします。

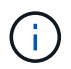

プライベートクラウドにアクセスするための、Azure VMware解決策 HCXのURLまたはIP アドレス、およびCloudAdminロールのクレデンシャルを入力します。

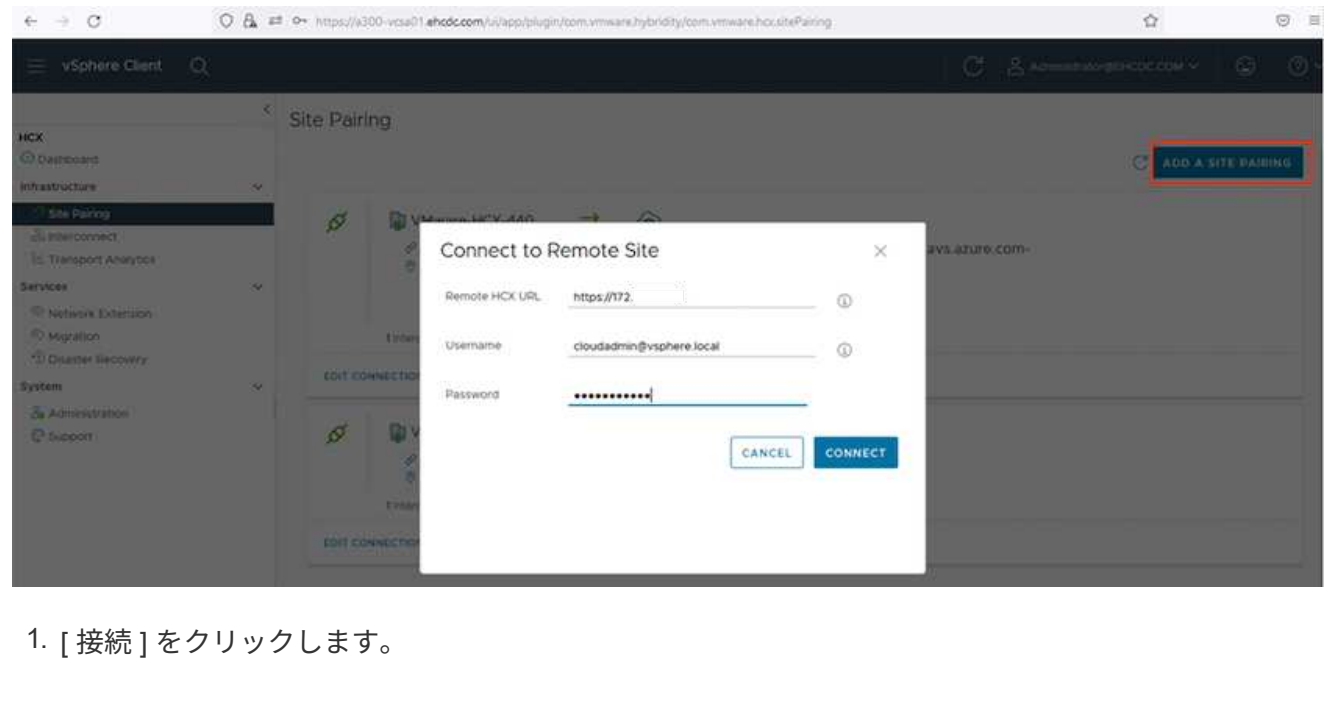

![](_page_12_Picture_0.jpeg)

VMware HCX Connectorは、ポート443経由でHCX Cloud Manager IPにルーティングでき る必要があります。

1. ペアリングが作成されると、新しく構成されたサイトペアリングがHCXダッシュボードで使用でき るようになります。

![](_page_12_Picture_35.jpeg)

VMware HCX Interconnectサービスアプライアンスは、インターネットを介したレプリケーションおよ びvMotionベースの移行機能を提供し、ターゲットサイトへのプライベート接続を提供します。インター コネクトは、暗号化、トラフィックエンジニアリング、VMモビリティを提供します。インターコネクト サービスアプライアンスを作成するには、次の手順を実行します。

1. インフラストラクチャー(Infrastructure)で、\*インターコネクト(Interconnect)>マルチサイトサ ービスメッシュ(Multi-Site Service Mesh)>プロファイル計算(Compute Profiles)>コンピュート プロファイル作成(Create Compute Profile)\*を選択

コンピューティングプロファイルでは、導入されるアプライアンスや、HCXサービスから アクセスできるVMwareデータセンターの部分などの導入パラメータを定義します。

![](_page_13_Picture_144.jpeg)

1. コンピューティングプロファイルを作成したら、\*マルチサイトサービスメッシュ>ネットワークプロ ファイル>ネットワークプロファイルの作成\*を選択して、ネットワークプロファイルを作成します。

ネットワークプロファイルは、HCXが仮想アプライアンスに使用するIPアドレスとネットワークの範囲 を定義します。

 $(i)$ 

 $(i)$ 

この手順には複数のIPアドレスが必要です。これらのIPアドレスは、管理ネットワークか らインターコネクトアプライアンスに割り当てられます。

![](_page_14_Picture_101.jpeg)

- 1. 現時点では、コンピューティングプロファイルとネットワークプロファイルは正常に作成されていま す。
- 2. [Interconnect (相互接続) はプションの[\* Service Mesh (サービスメッシュ\*) ]タブを選択してサー ビスメッシュを作成し、オンプレミスサイトとAzure SDDCサイトを選択します。
- 3. サービスメッシュは、ローカルとリモートのコンピューティングプロファイルとネットワークプロフ ァイルのペアを指定します。

 $(i)$ 

このプロセスの一部として、セキュアなトランスポートファブリックを作成するために、 ソースサイトとターゲットサイトの両方にHCXアプライアンスが展開され、自動的に設定 されます。

![](_page_14_Picture_102.jpeg)

1. これが設定の最後の手順です。導入が完了するまでに約30分かかります。サービスメッシュを設定 すると、ワークロードVMを移行するためのIPsecトンネルが正常に作成され、環境の準備が整いま す。

![](_page_15_Picture_4.jpeg)

さまざまなVMware HCX移行テクノロジを使用して、オンプレミスとAzure SDDC間でワークロードを双 方向に移行できます。VMは、HCXバルク移行、HCX vMotion、HCXコールド移行、HCX Replication Assisted vMotion (HCX Enterprise Editionで利用可能)、HCX OS Assisted Migration (HCX Enterprise Editionで利用可能)などの複数の移行テクノロジーを使用して、VMware HCXでアクティブ化されたエ ンティティとの間で移動できます。

さまざまなHCX移行メカニズムの詳細については、を参照してください ["VMware HCX](https://docs.vmware.com/en/VMware-HCX/4.4/hcx-user-guide/GUID-8A31731C-AA28-4714-9C23-D9E924DBB666.html)[の移行タイプ](https://docs.vmware.com/en/VMware-HCX/4.4/hcx-user-guide/GUID-8A31731C-AA28-4714-9C23-D9E924DBB666.html)["](https://docs.vmware.com/en/VMware-HCX/4.4/hcx-user-guide/GUID-8A31731C-AA28-4714-9C23-D9E924DBB666.html)。

一括移行

このセクションでは、一括移行のメカニズムについて詳しく説明します。HCXの一括移行機能では、移 行先のvSphere HCXインスタンスでVMを再作成する際に、vSphere Replicationを使用してディスクファ イルを移行します。

VMの一括移行を開始するには、次の手順を実行します。

1. [**Services]>[Migration**]の下の[**Migrate**]タブにアクセスします。

![](_page_16_Picture_201.jpeg)

- 1. [リモートサイト接続\*]で、リモートサイト接続を選択し、ソースとデスティネーションを選択しま す。この例では、デスティネーションはAzure VMware解決策 SDDC HCXエンドポイントです。
- 2. [移行するVMの選択]をクリックします。これにより、すべてのオンプレミスVMが一覧表示されま す。match:value式に基づいてVMを選択し、\* Add \*をクリックします。
- 3. [転送と配置]セクションで、移行プロファイルを含む必須フィールド(クラスタ、ストレージ、デス ティネーション、ネットワーク)を更新し、[検証]をクリックします。

![](_page_17_Picture_87.jpeg)

#### 1. 検証チェックが完了したら、\*移動\*をクリックして移行を開始します。

![](_page_17_Picture_88.jpeg)

 $\bigcirc$ 

この移行では、移行元VMディスクのデータをプレースホルダディスクにレプリケートで きるように、移行先vCenter内の指定したAzure NetApp Files データストアにプレースホ ルダディスクが作成されます。HBRはターゲットへの完全な同期に対してトリガーされ、 ベースラインが完了すると、RPO(目標復旧時点)サイクルに基づいて増分同期が実行さ れます。フル/増分同期が完了すると、特定のスケジュールが設定されていないかぎり、ス イッチオーバーが自動的にトリガーされます。

1. 移行が完了したら、移行先のSDDC vCenterにアクセスして同じことを検証します。

![](_page_18_Picture_102.jpeg)

さまざまな移行オプションの詳細と、HCXを使用してオンプレミスからAzure VMware解決策 にワーク ロードを移行する方法については、を参照してください ["VMware HCX](https://docs.vmware.com/en/VMware-HCX/4.4/hcx-user-guide/GUID-14D48C15-3D75-485B-850F-C5FCB96B5637.html)[ユーザーガイド](https://docs.vmware.com/en/VMware-HCX/4.4/hcx-user-guide/GUID-14D48C15-3D75-485B-850F-C5FCB96B5637.html)["](https://docs.vmware.com/en/VMware-HCX/4.4/hcx-user-guide/GUID-14D48C15-3D75-485B-850F-C5FCB96B5637.html)。

このプロセスの詳細については、次のビデオをご覧ください。

[HCX](https://netapp.hosted.panopto.com/Panopto/Pages/Embed.aspx?id=255640f5-4dff-438c-8d50-b01200f017d1)[を使用したワークロードの移行](https://netapp.hosted.panopto.com/Panopto/Pages/Embed.aspx?id=255640f5-4dff-438c-8d50-b01200f017d1)

HCX vMotionオプションのスクリーンショットを次に示します。

![](_page_18_Picture_103.jpeg)

このプロセスの詳細については、次のビデオをご覧ください。

#### [HCx vMotion](https://netapp.hosted.panopto.com/Panopto/Pages/Embed.aspx?id=986bb505-6f3d-4a5a-b016-b01200f03f18)

 $(i)$ 

 $(i)$ 

移行に十分な帯域幅を使用できることを確認します。

移行先のANFデータストアには、移行を処理するための十分なスペースが必要です。

#### まとめ

オンプレミスのあらゆるタイプ/ベンダーストレージに存在するオールクラウドやハイブリッドクラウド、デ ータのいずれをターゲットとしている場合でも、Azure NetApp Files とHCXは、アプリケーションワークロー

ドを展開して移行するための優れたオプションを提供し、データ要件をアプリケーションレイヤとシームレス にすることでTCOを削減します。どのようなユースケースでも、クラウドのメリット、一貫したインフラ、 オンプレミスと複数のクラウドにわたる運用、ワークロードの双方向の移動、エンタープライズクラスの容量 とパフォーマンスを迅速に実現するには、Azure VMware解決策 とAzure NetApp Files を選択してくださ い。VMware vSphere Replication、VMware vMotion、Network File Copy(NFC;ネットワークファイルコピ ー)を使用してストレージの接続やVMの移行を行う場合と同じ手順を実行します。

#### 重要なポイント

本ドキュメントの主な内容は次のとおりです。

- Azure NetApp Files をAzure VMware解決策 SDDC上のデータストアとして使用できるようになりまし た。
- オンプレミスからAzure NetApp Files データストアへのデータの移行は簡単です。
- Azure NetApp Files データストアは、移行アクティビティ中に必要な容量やパフォーマンスに合わせて簡 単に拡張および縮小することができます。

#### 追加情報の参照先

このドキュメントに記載されている情報の詳細については、次の Web サイトのリンクを参照してください。

• Azure VMware解決策 のドキュメント

["https://docs.microsoft.com/en-us/azure/azure-vmware/"](https://docs.microsoft.com/en-us/azure/azure-vmware/)

• Azure NetApp Files のドキュメント

["https://docs.microsoft.com/en-us/azure/azure-netapp-files/"](https://docs.microsoft.com/en-us/azure/azure-netapp-files/)

• VMware HCXユーザーガイド

["https://docs.vmware.com/en/VMware-HCX/4.4/hcx-user-guide/GUID-BFD7E194-CFE5-4259-B74B-](https://docs.vmware.com/en/VMware-HCX/4.4/hcx-user-guide/GUID-BFD7E194-CFE5-4259-B74B-991B26A51758.html)[991B26A51758.html"](https://docs.vmware.com/en/VMware-HCX/4.4/hcx-user-guide/GUID-BFD7E194-CFE5-4259-B74B-991B26A51758.html)

Copyright © 2024 NetApp, Inc. All Rights Reserved. Printed in the U.S.このドキュメントは著作権によって保 護されています。著作権所有者の書面による事前承諾がある場合を除き、画像媒体、電子媒体、および写真複 写、記録媒体、テープ媒体、電子検索システムへの組み込みを含む機械媒体など、いかなる形式および方法に よる複製も禁止します。

ネットアップの著作物から派生したソフトウェアは、次に示す使用許諾条項および免責条項の対象となりま す。

このソフトウェアは、ネットアップによって「現状のまま」提供されています。ネットアップは明示的な保 証、または商品性および特定目的に対する適合性の暗示的保証を含み、かつこれに限定されないいかなる暗示 的な保証も行いません。ネットアップは、代替品または代替サービスの調達、使用不能、データ損失、利益損 失、業務中断を含み、かつこれに限定されない、このソフトウェアの使用により生じたすべての直接的損害、 間接的損害、偶発的損害、特別損害、懲罰的損害、必然的損害の発生に対して、損失の発生の可能性が通知さ れていたとしても、その発生理由、根拠とする責任論、契約の有無、厳格責任、不法行為(過失またはそうで ない場合を含む)にかかわらず、一切の責任を負いません。

ネットアップは、ここに記載されているすべての製品に対する変更を随時、予告なく行う権利を保有します。 ネットアップによる明示的な書面による合意がある場合を除き、ここに記載されている製品の使用により生じ る責任および義務に対して、ネットアップは責任を負いません。この製品の使用または購入は、ネットアップ の特許権、商標権、または他の知的所有権に基づくライセンスの供与とはみなされません。

このマニュアルに記載されている製品は、1つ以上の米国特許、その他の国の特許、および出願中の特許によ って保護されている場合があります。

権利の制限について:政府による使用、複製、開示は、DFARS 252.227-7013(2014年2月)およびFAR 5252.227-19(2007年12月)のRights in Technical Data -Noncommercial Items(技術データ - 非商用品目に関 する諸権利)条項の(b)(3)項、に規定された制限が適用されます。

本書に含まれるデータは商用製品および / または商用サービス(FAR 2.101の定義に基づく)に関係し、デー タの所有権はNetApp, Inc.にあります。本契約に基づき提供されるすべてのネットアップの技術データおよび コンピュータ ソフトウェアは、商用目的であり、私費のみで開発されたものです。米国政府は本データに対 し、非独占的かつ移転およびサブライセンス不可で、全世界を対象とする取り消し不能の制限付き使用権を有 し、本データの提供の根拠となった米国政府契約に関連し、当該契約の裏付けとする場合にのみ本データを使 用できます。前述の場合を除き、NetApp, Inc.の書面による許可を事前に得ることなく、本データを使用、開 示、転載、改変するほか、上演または展示することはできません。国防総省にかかる米国政府のデータ使用権 については、DFARS 252.227-7015(b)項(2014年2月)で定められた権利のみが認められます。

#### 商標に関する情報

NetApp、NetAppのロゴ、<http://www.netapp.com/TM>に記載されているマークは、NetApp, Inc.の商標です。そ の他の会社名と製品名は、それを所有する各社の商標である場合があります。